# Googleアプリの設定方法

1

# **目次**

### 2.1 Gmailアプリのダウンロード P3~P5 2.2 Gmailの設定 P6~P14

2.1 Gmailアプリのダウンロード

以下URLを押していただくとストアに飛ぶ [こと](https://play.google.com/store/apps/details?id=com.google.android.gm&hl=ja&gl=US)ができます。

【iPhoneをご使⽤の⽅】 https://apps.apple.com/jp/app/gmailgoogle-のメール/id422689480

【Androidをご使⽤の⽅】 https://play.google.com/store/apps/detai ls?id=com.google.android.gm&hl=ja&gl= US

ストア上で「インストール」を押してくだ さい \*画⾯はiPhoneの画⾯です。

2.1 Gmailアプリのダウンロード

### インストール完了後、「開く」を押してく ださい

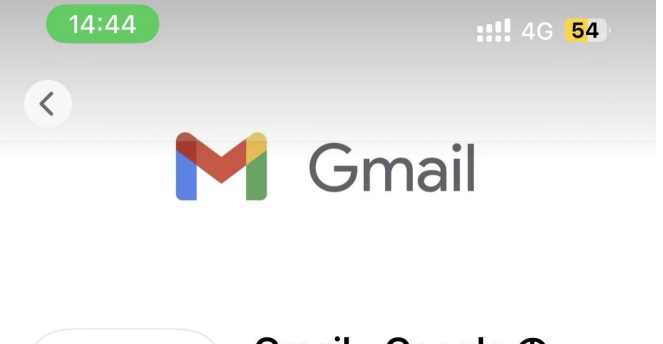

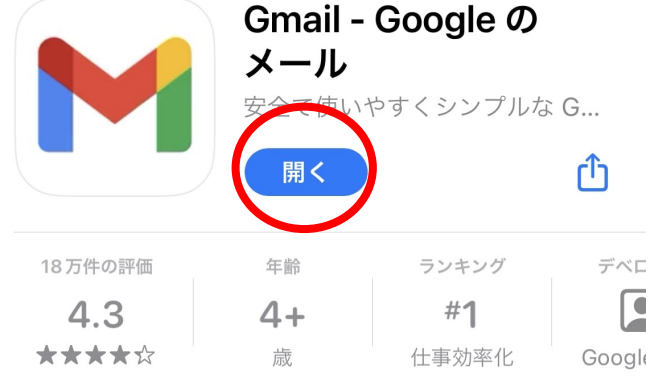

アップデート バージョン 6.0.230821

バージョン履歴 5日前

Google Workspace に含まれるサービスのひとつであ る Gmail を使用すると、重要な作業の最新の状況を常 に把握できます。メールの安全性を備えていさらに表示

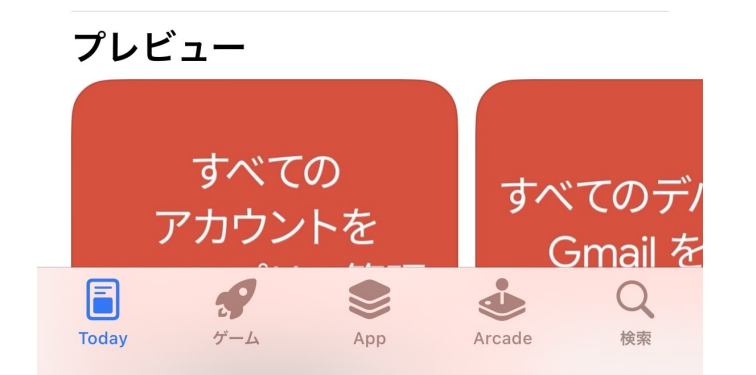

2.1 Gmailアプリのダウンロード

ホーム画面に右の画像と同じアプリが入っ ていることを確認し、アイコンを押してく ださい。

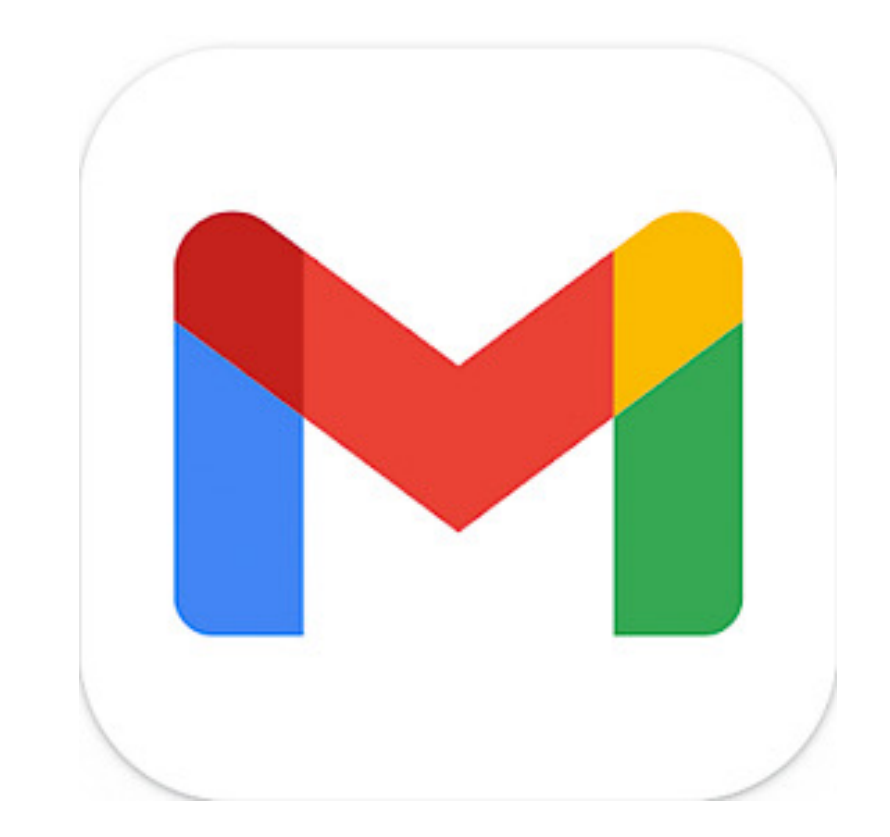

アプリを開くと「ログイン」ボタンがあり ます。

「ログイン」を押してください。

\*画⾯はiPhoneの画⾯です。 実際の画⾯とは異なる場合がございます。

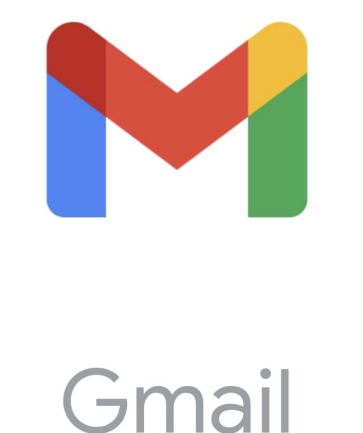

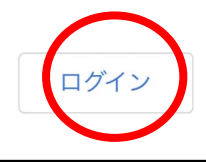

「Google」を押してください。

\*画⾯はiPhoneの画⾯です。 実際の画⾯とは異なる場合がございます。

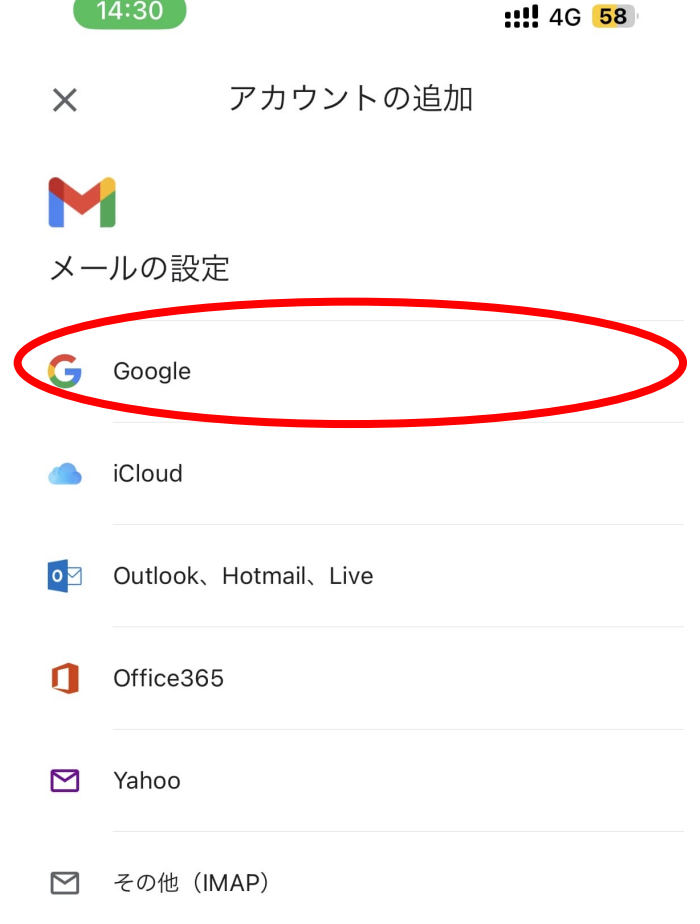

 $14:30$ 

「Google」を押してください。

\*画⾯はiPhoneの画⾯です。 実際の画⾯とは異なる場合がございます。

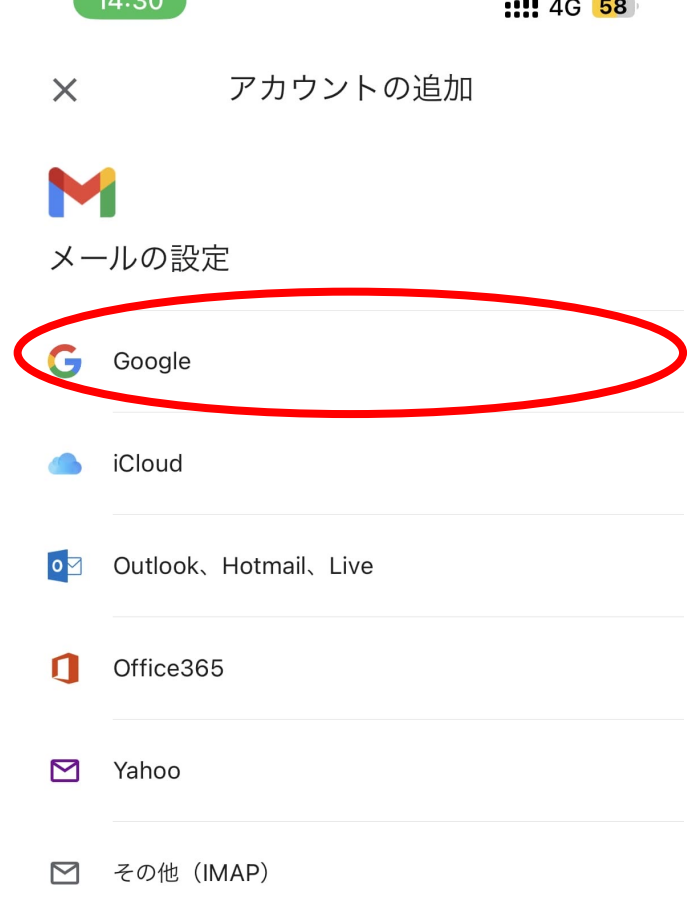

 $11.20$ 

「続ける」を押してください。

\*画面はiPhoneの画面です。 実際の画⾯とは異なる場合がございます。

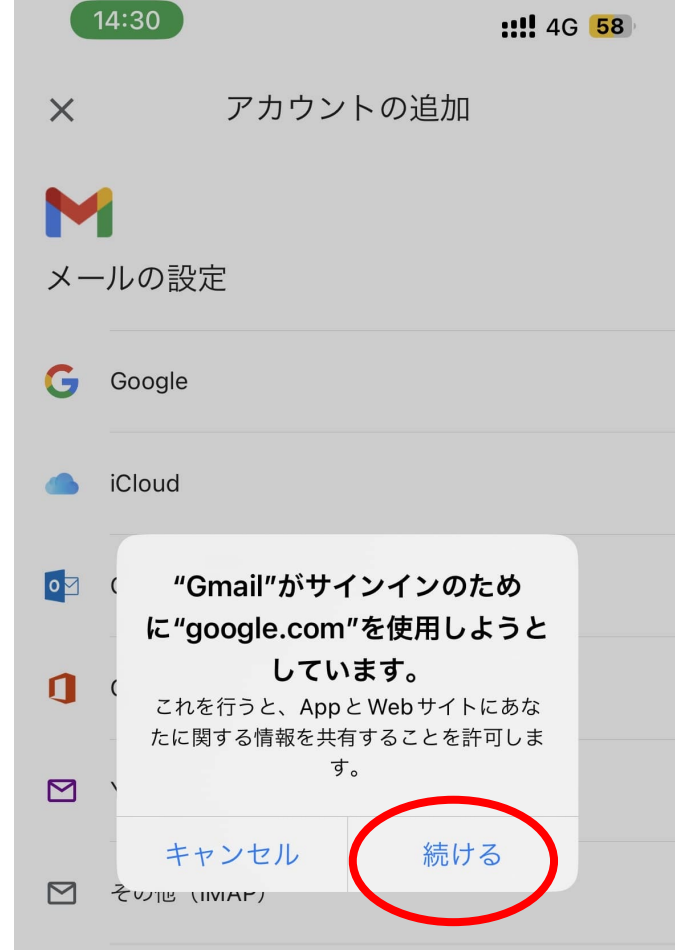

作成したメールアドレスを入力してくださ い

その後、「次へ」を押してください

\*画面はiPhoneの画面です。 実際の画⾯とは異なる場合がございます。

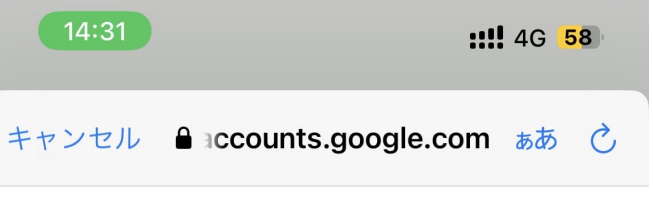

#### Google

ログイン

Google アカウントを使用します。アプリと Safari でも Google サービスにログインします。

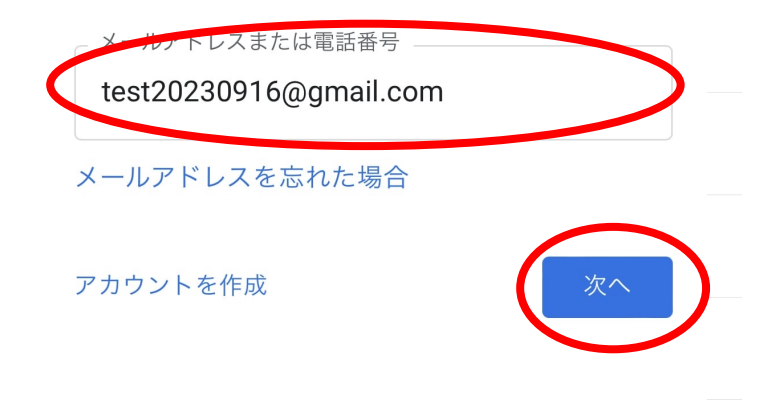

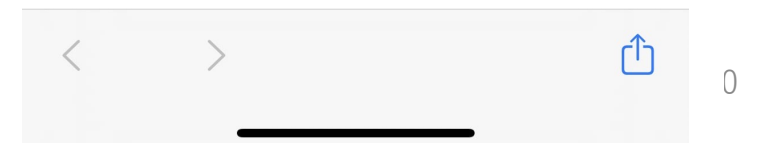

### アカウント登録時に作成したパスワードを 入力してください。

```
その後「次へ」を押してください。
```
\*画面はiPhoneの画面です。 実際の画⾯とは異なる場合がございます。

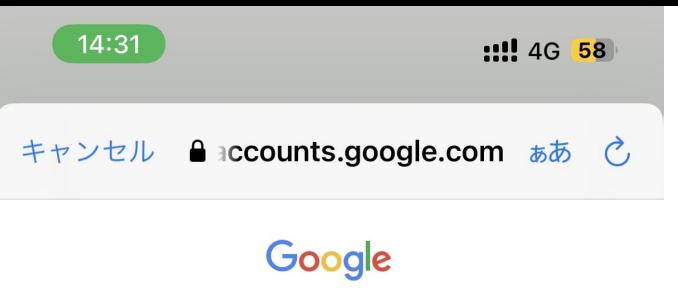

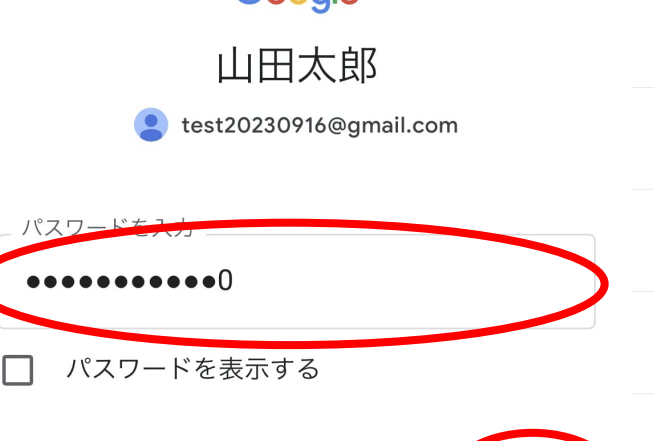

パスワードをお忘れの場合

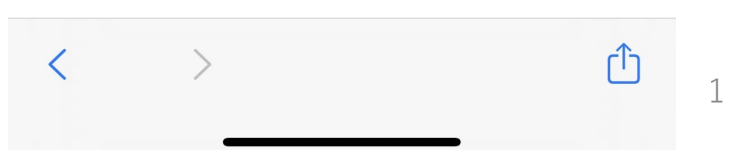

「スマート機能をオフにする」に選択して ください。

その後「次へ」を押してください。

\*画⾯はiPhoneの画⾯です。 実際の画⾯とは異なる場合がございます。

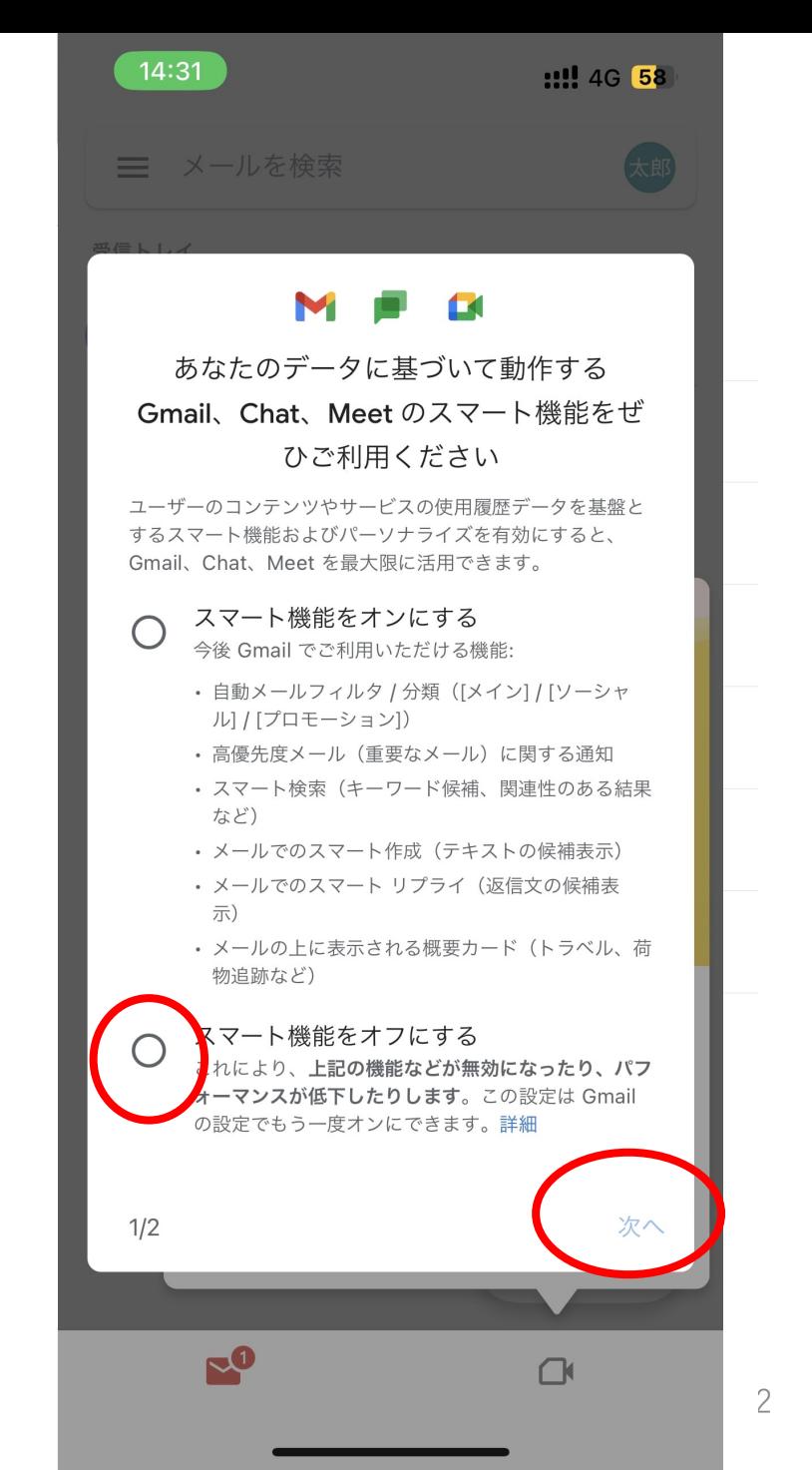

「機能をオフにする」をおしてください。

\*画面はiPhoneの画面です。 実際の画⾯とは異なる場合がございます。

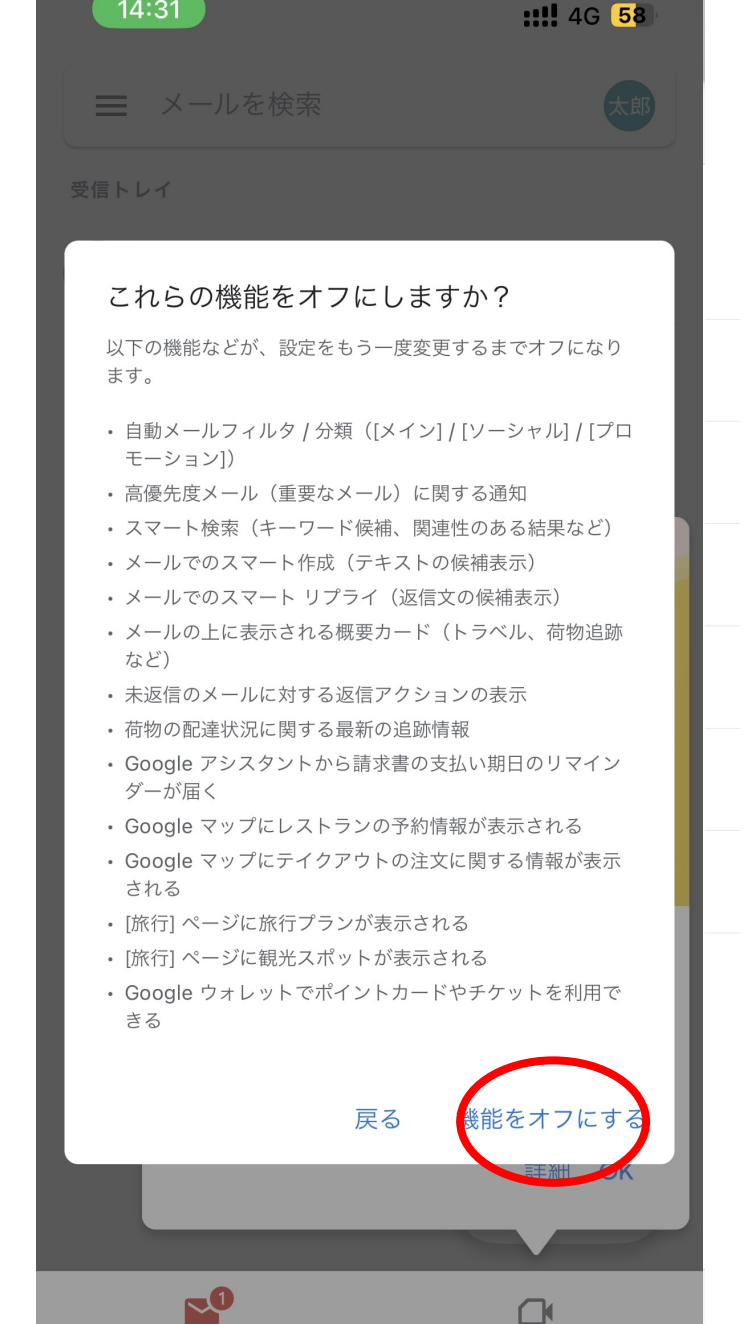

画像の⾚丸部分にある「✖」を押してくだ さい。

これでgmailの設定が完了です。

アカウント作成で登録した 〇〇〇〇〇〇@gmail.comというメールア ドレスへのメールは全て今表⽰されている 画面に届きます。

場合によっては迷惑メールに振り分けされ る可能性もございますので、ご注意くださ い。

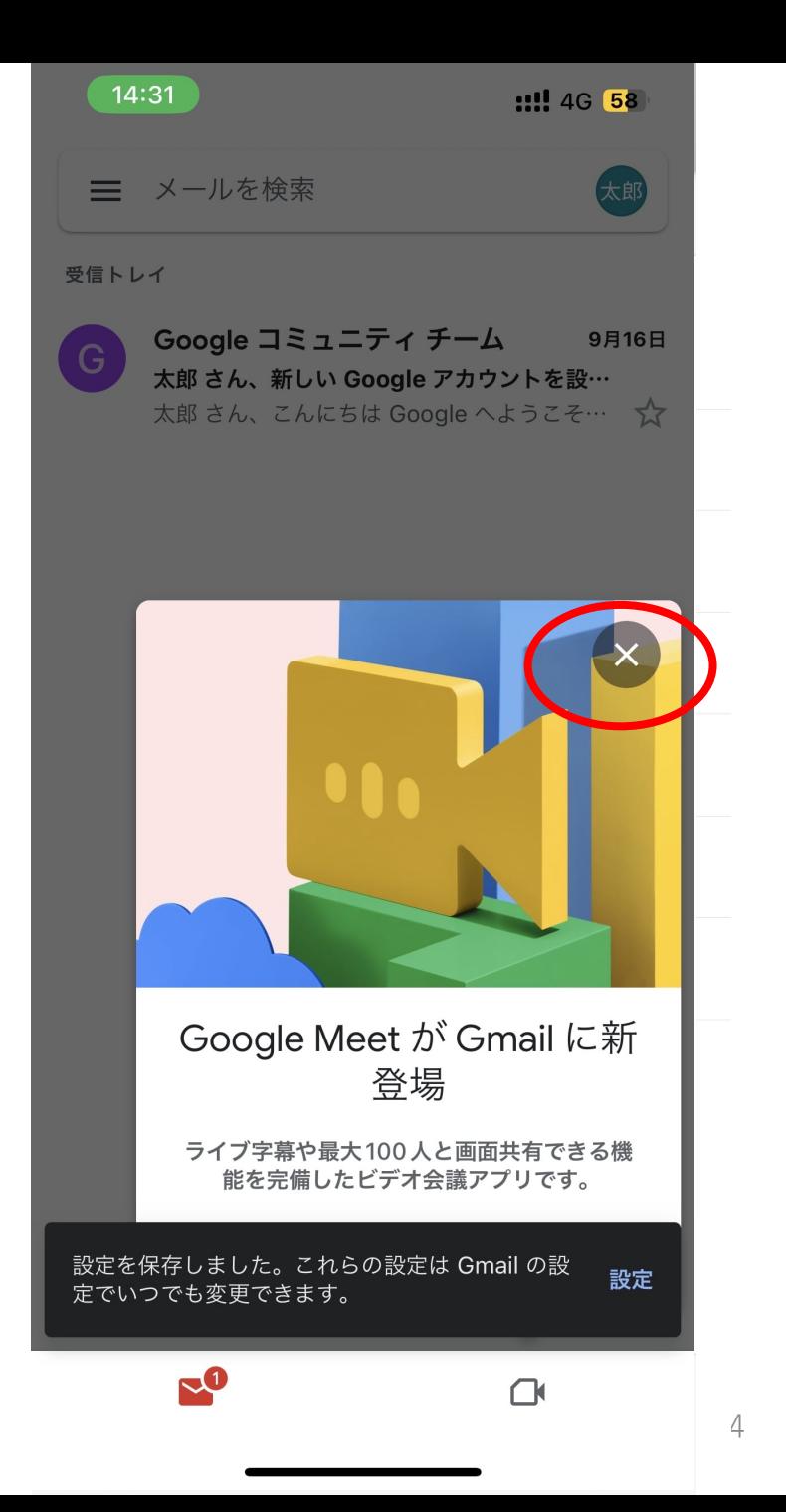